# Getting Started with Skype For Business

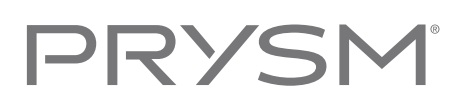

#### Prysm Display

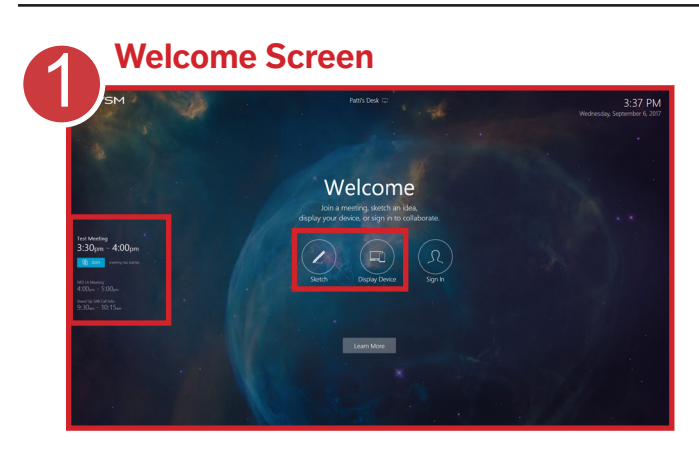

#### In-room Collaboration

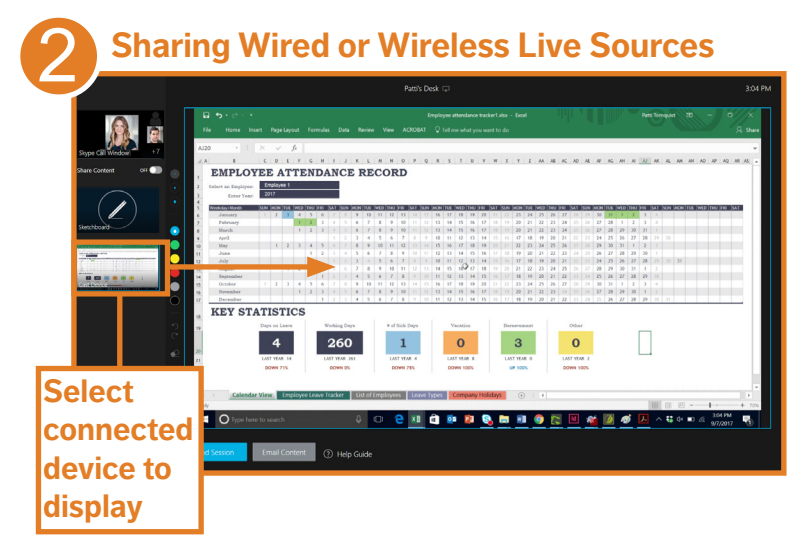

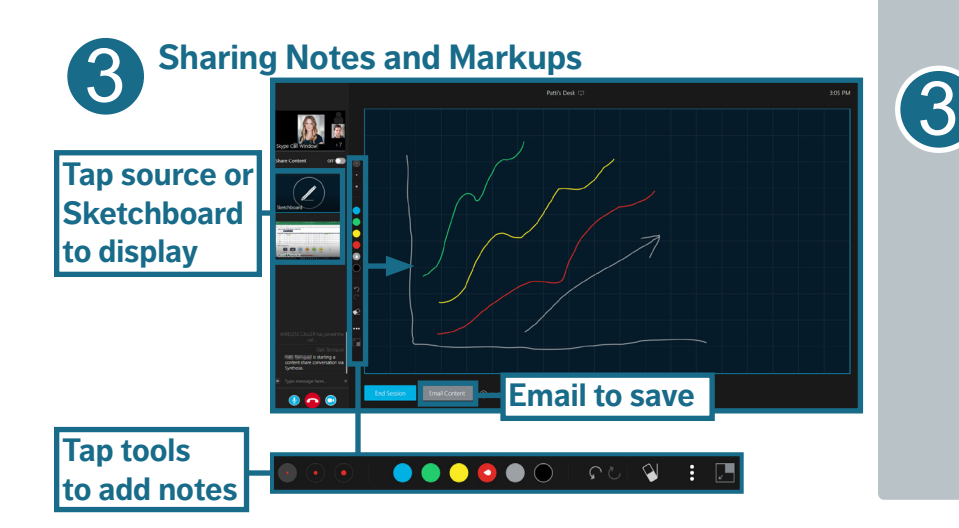

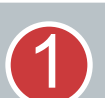

2

#### From the Welcome screen, you can:

- View a room's Skype For Business (S4B) meeting schedule.
- Join a S4B meeting.
- Create a sketch.
- Share your laptop, tablet, or phone.
- Sign in for a full collaboration experience.

To collaborate immediately without signing in, tap **Join** (for meetings), **Sketch**, or **Display Device**.

To share content and add notes, connect your device to the display.

For wireless sharing, use a wireless network that can communicate with the Prysm display.

#### Connect as follows:

- Plug the HDMI cable connected to the display into your device.
- Use Apple AirPlay for iPhone, iPad, iPod, or Mac computers.
- Use the Cast extension from a Google Chrome browser on Windows and Mac computers.

Select a device from the list to share on your Prysm display.

Tap the device or sketchboard that you want to display.

To add notes or markups, select a pen color and thickness. You can add notes to each source.

To save notes or markups, tap **Email Content**. Enter email addresses and tap **Send**.

# Getting Started with Skype For Business

# PRYS

### Meetings (S4B only)

**Note:** You can't use Skype for Business from the Welcome Screen if your Prysm display is not configured for it.

#### 4 **Viewing Schedule and Joining Meetings**

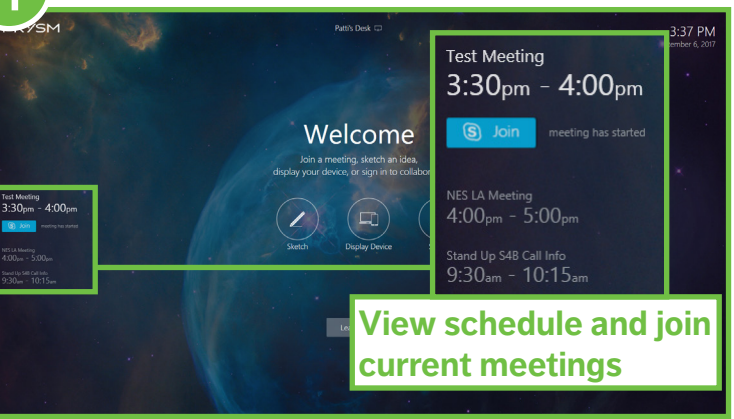

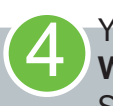

You can join meetings from the **Welcome** screen, or from the Sketchboard or a shared device.

From the **Welcome** screen:

- View the room's meeting schedule.
- Join a current meeting.

To join a meeting while using the Sketchboard or a shared device,  $tan$   $\begin{bmatrix} 1 \end{bmatrix}$ .

**Note:** When a room is scheduled for back to back meetings, the **Join** button may not be displayed until the meeting start time.

#### **Joining a Meeting While Working**

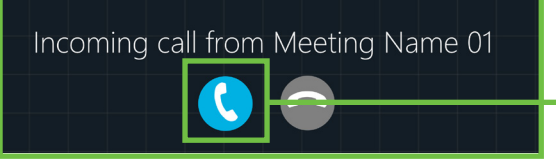

**Tap to join while using Sketchboard or sharing devices**

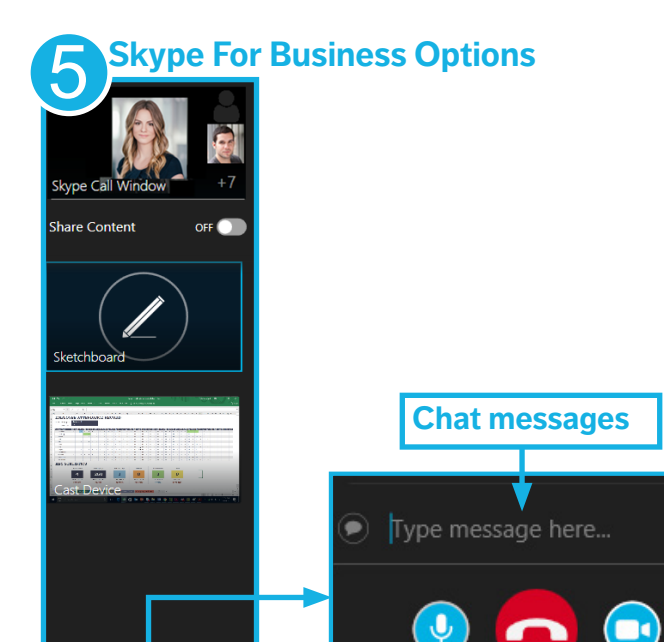

is starting  $\mathsf{a}$ 

**Leave meeting**

**Audio Camera**

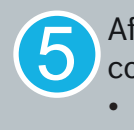

After joining a meeting, use S4B controls to:

- Mute audio.
- Leave the meeting.
- Toggle your camera on/off.
- Chat.

# Getting Started with Skype For Business

# PRYSI

### Sharing between Rooms (S4B only)

**Note:** You can't share content in Skype For Business if your Prysm display is not configured for Skype For Business and you are not part of a meeting.

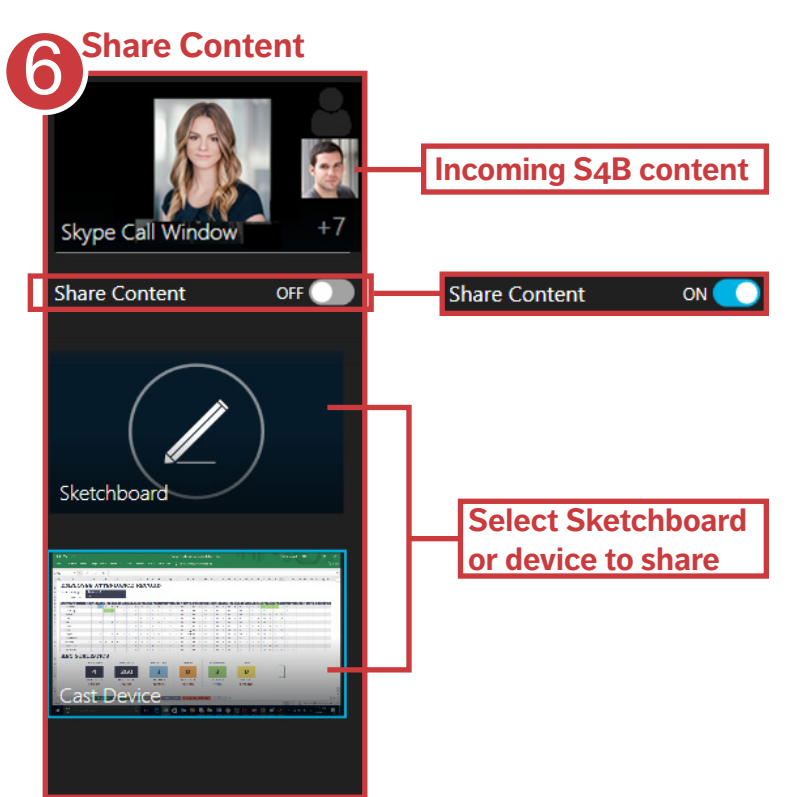

Toggle **Share Content** to the **ON** position to share the display between rooms connected with S4B.

6

The selected Sketchboard or device is shared.

The Skype Call Window displays the video feed from other participating rooms that have their camera on.

#### Saving and Exiting

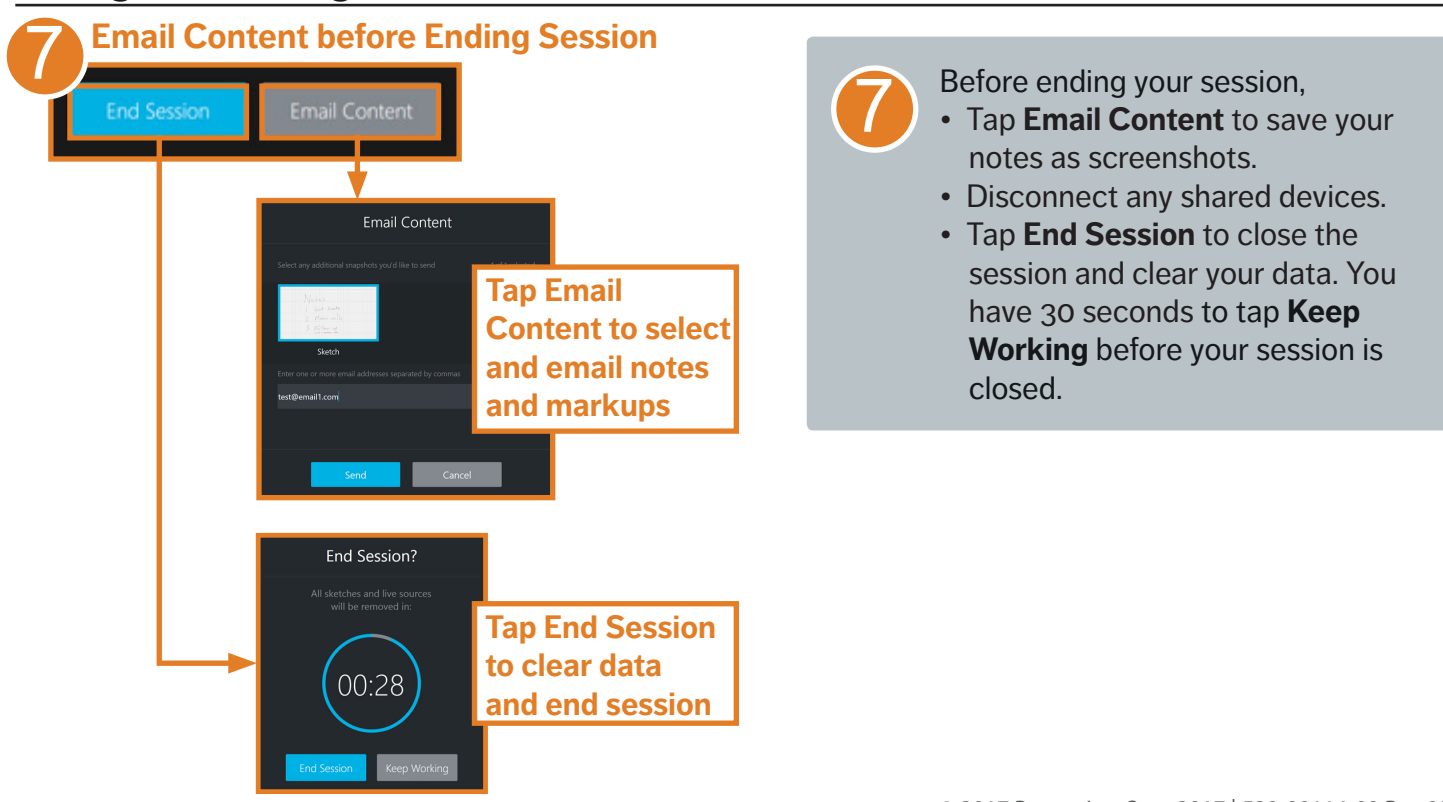